## **POSTULACIÓN A CONVOCATORIA**

1. Nos dirigimos a la siguiente URL <http://mesavirtual.munialbarracin.gob.pe/>

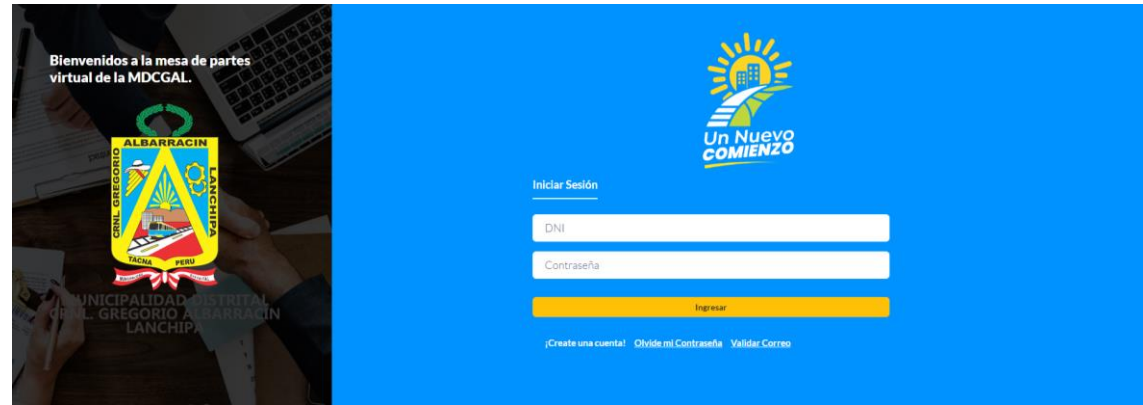

2. Si no contamos con una cuenta nos creamos una nueva en la siguiente opción

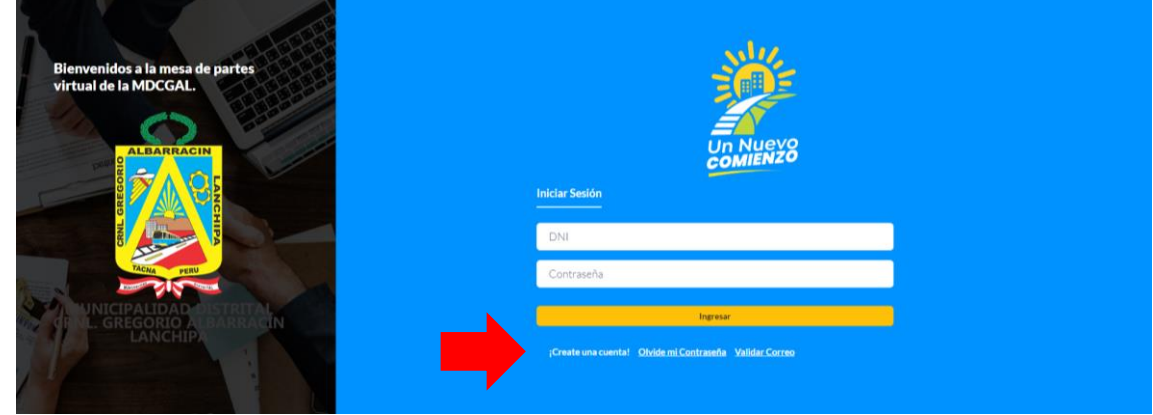

3. Completamos los datos personales y marcando la opción "Registro para postulación CAS"

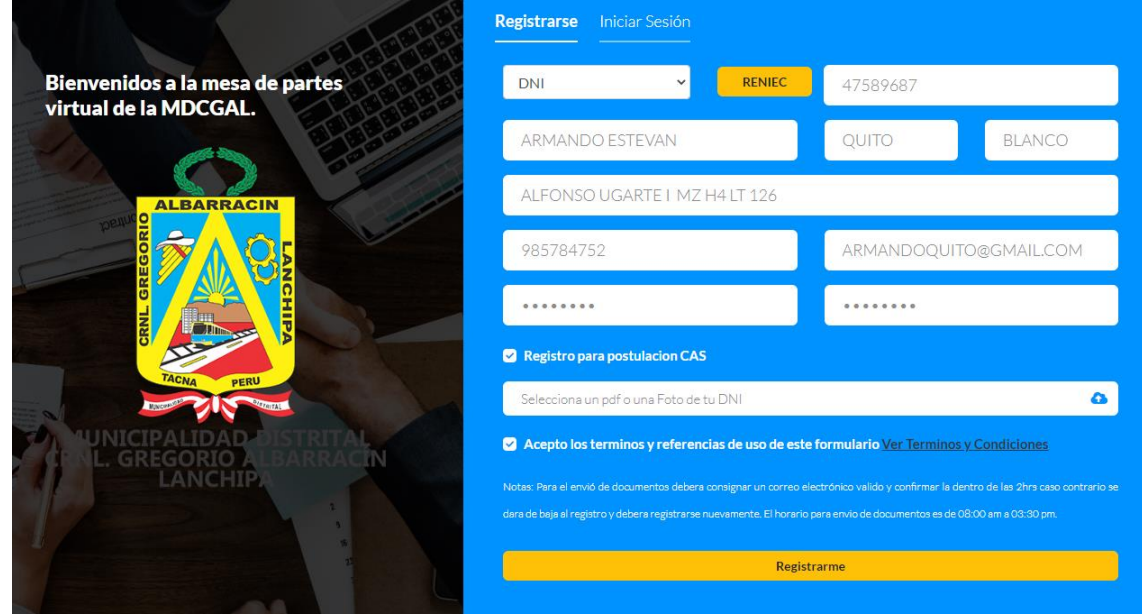

4. Luego de creado la cuenta iniciamos sesión

5. Luego en el MENÚ nos dirigimos a la opción **"Registrar Postulación"**

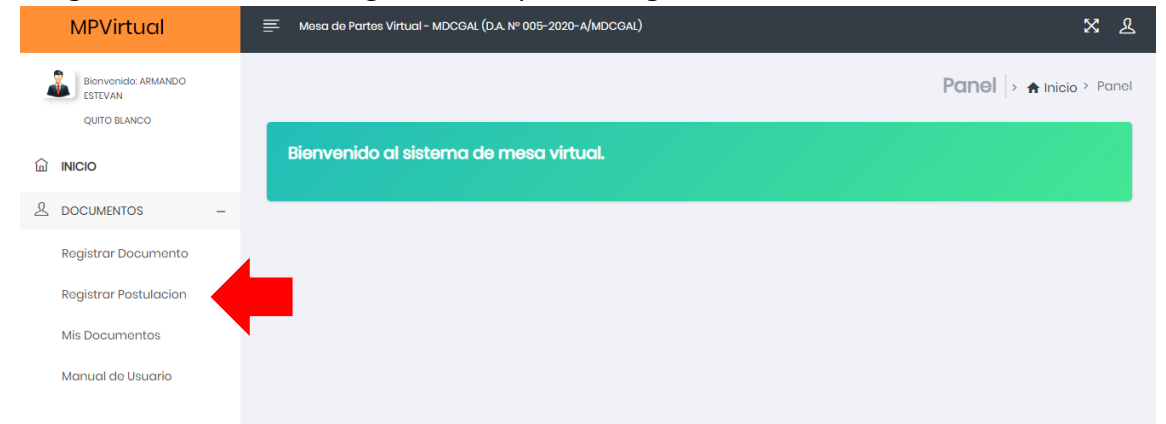

6. Luego en el MENÚ nos dirigimos a la opción **"Registrar Postulación"** El sistema por defecto autocompleta nuestros datos personales que fueron ingresados al momento del registro. Y en asunto debemos indicar el nombre del proceso de postulación que indica las bases

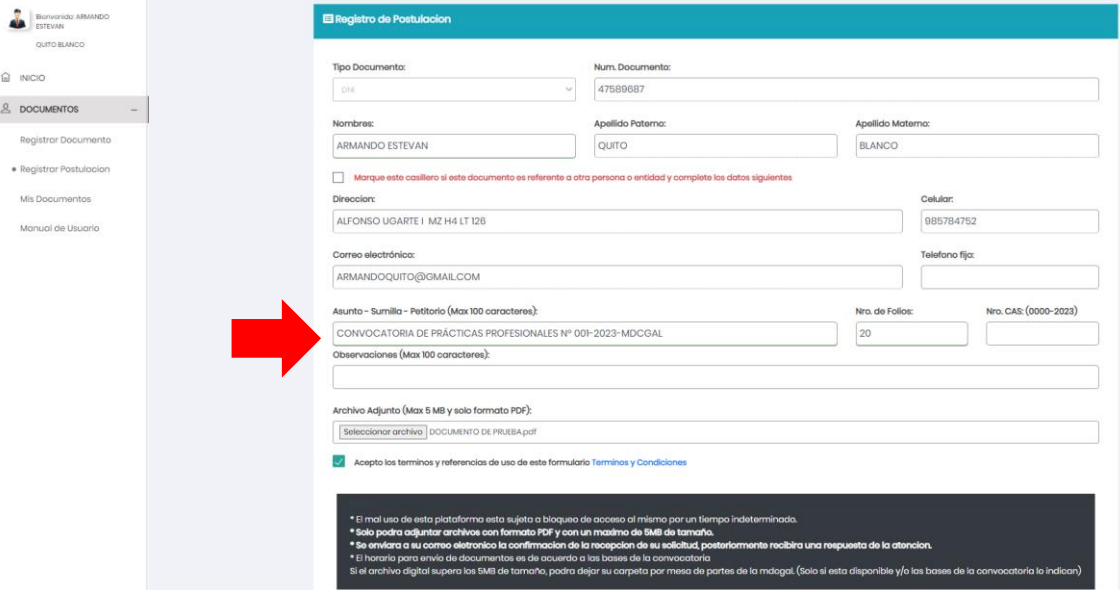

Es importante recordar que se debe adjuntar los formatos de postulación que figuran en la página web, llenados, firmados y escaneados.

Luego de presentado nos dirigimos a la opción "Mis Documentos" en el menú.

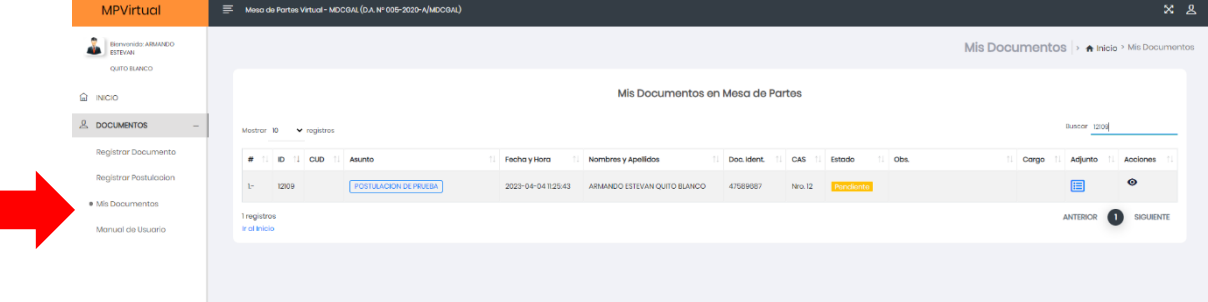

Podremos notar que dice pendiente eso significa que nuestra postulación fue recibida correctamente en la entidad, pero esta pendiente a que la reciban en mesa de partes.